## **OverDrive®**

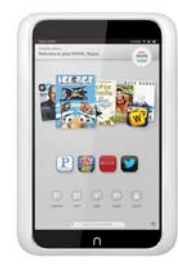

**for Nook HD/ Color**

*You must have a wireless or data connection during this process.* 

- 1. From the Home screen, find the Shop icon. Search for Overdrive you may need to refine the results to Apps. Download and open the Overdrive Media Console app.
- 2. Create an Overdrive account by entering your name, email, and <sup>a</sup> password or sign up with Facebook.
- 3. Click button in upper left corner of screen (O for Overdrive)
- 4. Choose "Add <sup>a</sup> library" and search for "Libraries of Stevens County." Select our library. The next section will show <sup>a</sup> star next to the library name— select the star to add it as your favorite library.
- 5. Click "O" button in upper left corner again—choose Libraries of Stevens County. This will take you to our Overdrive collection.
- 6. Search for book either by browsing or using the magnifying glass in upper right.
- 7. Click desired book. If you are sure you want to borrow the **>>>**

book, choose Borrow. If you want more information, choose More. You can add it to your Wish List to check out in the future (choose bookmark icon) or read <sup>a</sup> sample of the book (Sample).

- 8. When you choose Borrow or Wish List, you will be asked to enter your library card number. If you want the device to remember your library card number, leave the option checked for "Remember my information...."
- 9. After login, your digital Bookshelf will appear. To download the book immediately, choose Download.\* Choose Adobe ePub Book, then Confirm and Download. You should see the Overdrive icon near the top of your Nook. A notification will alert you when the title is finished.
- 10. Click the O icon in the top left corner, then choose Bookshelf. The book will be available to begin reading.
- 11.Books will automaƟcally return themselves after 14/21 days (loans vary, depending on book popularity). If you wish to return <sup>a</sup> book early, simply press and hold the book's cover photo and choose Return. DeleƟng the item will take it off your Nook, but it will still be checked out to you in your Overdrive online account.

\*An audiobook will begin downloading immediately and take longer to download. To begin listening, choose the top left button ("O"), choose Bookshelf, then select title.

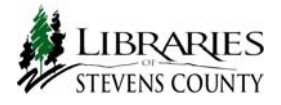